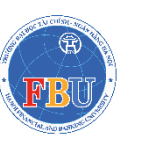

**TRƯỜNG ĐẠI HỌC TÀI CHÍNH – NGÂN HÀNG HÀ NỘI** *Địa chỉ: Xã Tiền Phong, Huyện Mê Linh, Thành phố Hà Nội Điện thoại: 024 3793 1340*

# **TÀI LIỆU HƯỚNG DẪN SỬ DỤNG QUY TRÌNH KÊ KHAI THÔNG TIN BHYT SINH VIÊN**

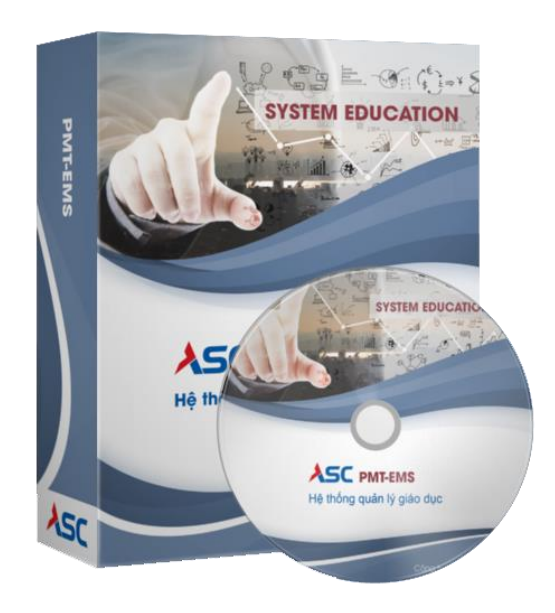

TRƯỜNG ĐẠI HỌC TÀI CHÍNH - NGÂN HÀNG HÀ NỘI

Hà Nội, ngày … tháng … năm 2023

# **QUY TRÌNH KÊ KHAI BHYT SINH VIÊN**

# **1. Kê khai thông tin BHYT sinh viên (Cổng thông tin Sinh viên)**

# **1.1. Đăng nhập cổng thông tin sinh viên**

# **Các bước thực hiện:**

- **- Bước 1:** Người Sử Dụng dùng trình duyệt website: Google Chrome, Cốc Cốc, …
- **- Bước 2:** Truy cập đường dẫn: [sinhvien.fbu.edu.vn](https://sinhvien.fbu.edu.vn/sinh-vien-dang-nhap.html)
- **- Bước 3:** Sinh viên tiến hành đăng nhập bằng *Mã Sinh viên* và *Mật khẩu* do nhà trường cung cấp.

**Lưu Ý:** *Trường hợp sinh viên không khai báo BHYT, sinh viên sẽ không sử dụng được các chức năng khác tại cổng thông tin sinh viên cho đến khi hết đợt khai báo.*

# **1.2. Đối tượng Có tham gia BHYT tại trường**

Đối tượng khai báo Có tham gia BHYT tại trường là những sinh viên có tham gia BHYT và đã đóng phí BHYT cho nhà trường.

#### **Các bước thực hiện khai báo:**

**- Bước 1**: Sinh viên chọn loại đối tượng khai báo là Có tham gia BHYT tại trường.

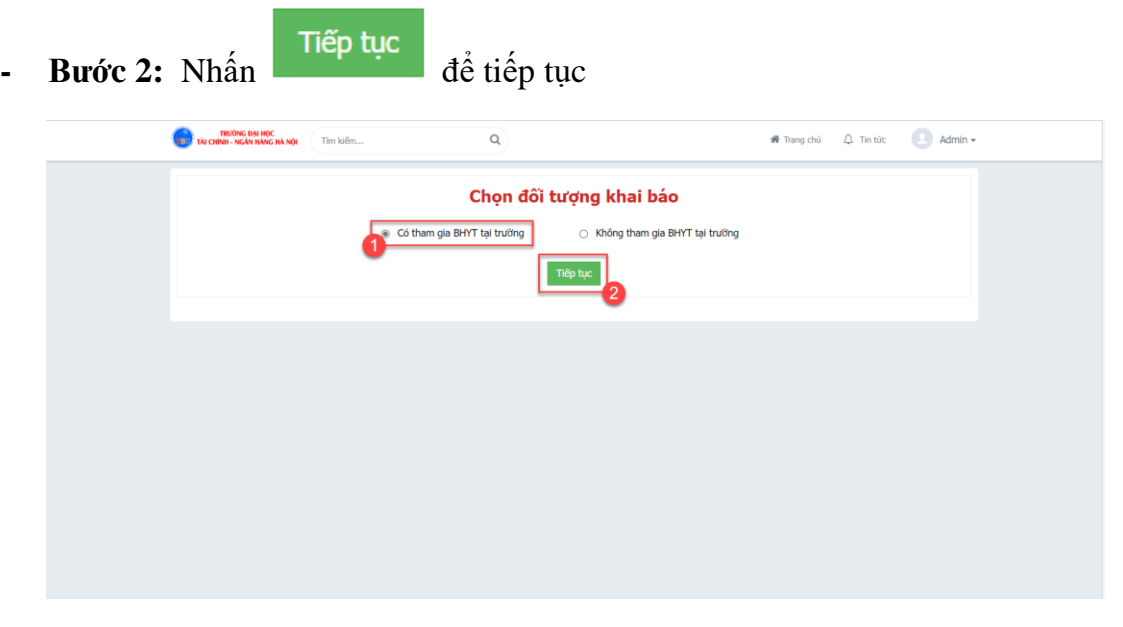

**Ảnh 1. 1 Ảnh minh hoạ bước 1, 2**

**- Bước 3:** Sinh viên khai báo thông tin

- **- Bước 4:** Sinh viên nhấn **Thêm** để thêm thông tin hộ gia đình
- **- Bước 5:** Sinh viên khai báo thông tin hộ gia đình

# **Lưu ý:** *Tại bước này, sinh viên khai báo chủ hộ trước khi khai báo các thành viên khác trong hộ gia đình*

- **- Bước 6:** Nhấn  $\frac{Lw}{2}$  để lưu lại thông tin hộ gia đình
- **- Bước 6:** Sinh viên khai báo các thông tin còn thiếu (nếu có)
- **- Bước 7:** Nhấn  $\frac{\text{L}^{\text{t}}\text{L}^{\text{t}}\text$ đến nhà trường.

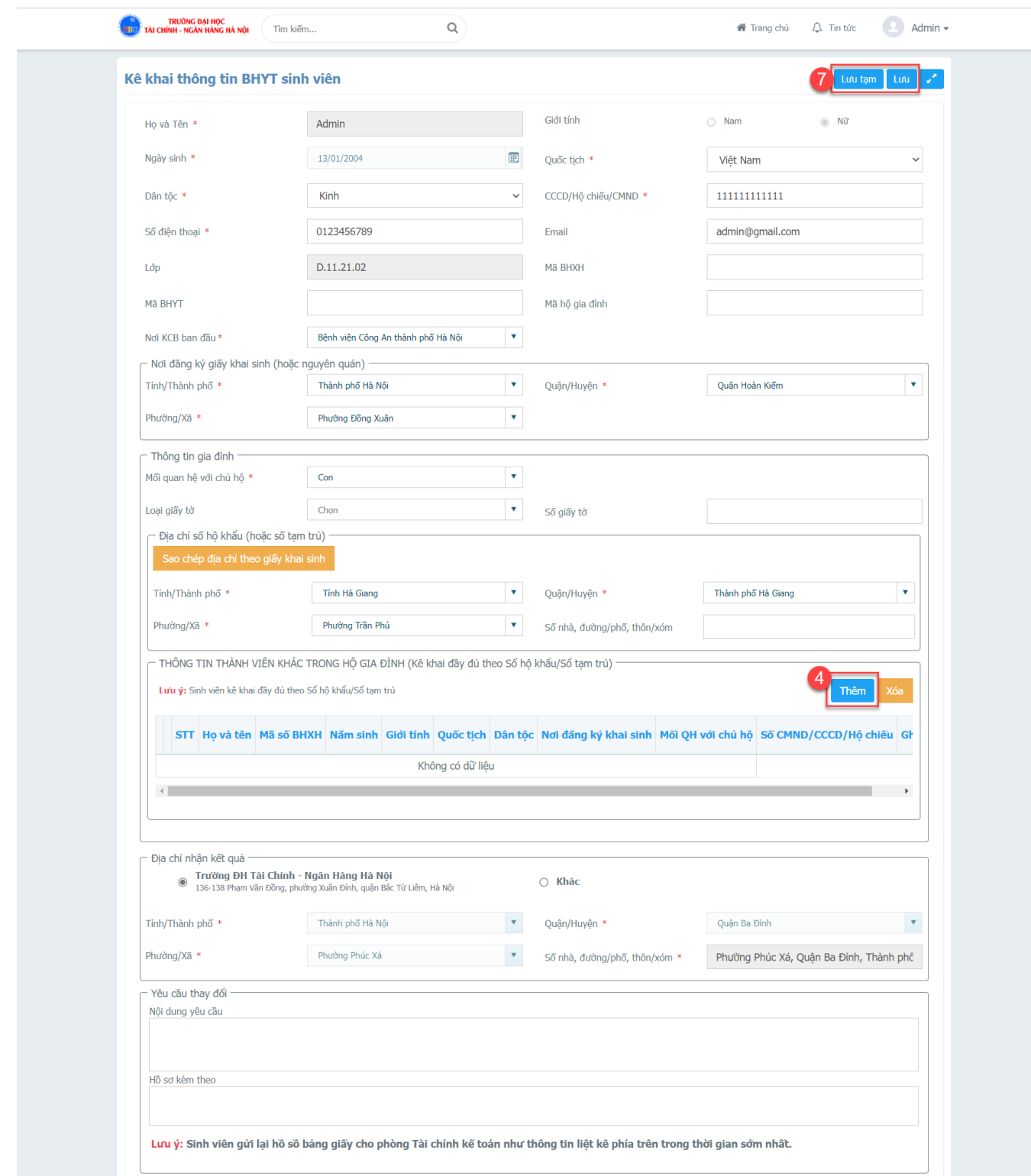

**Ảnh 1. 2 Ảnh minh hoạ bước 3, 4, 7**

#### Thêm thành viên hộ gia đình

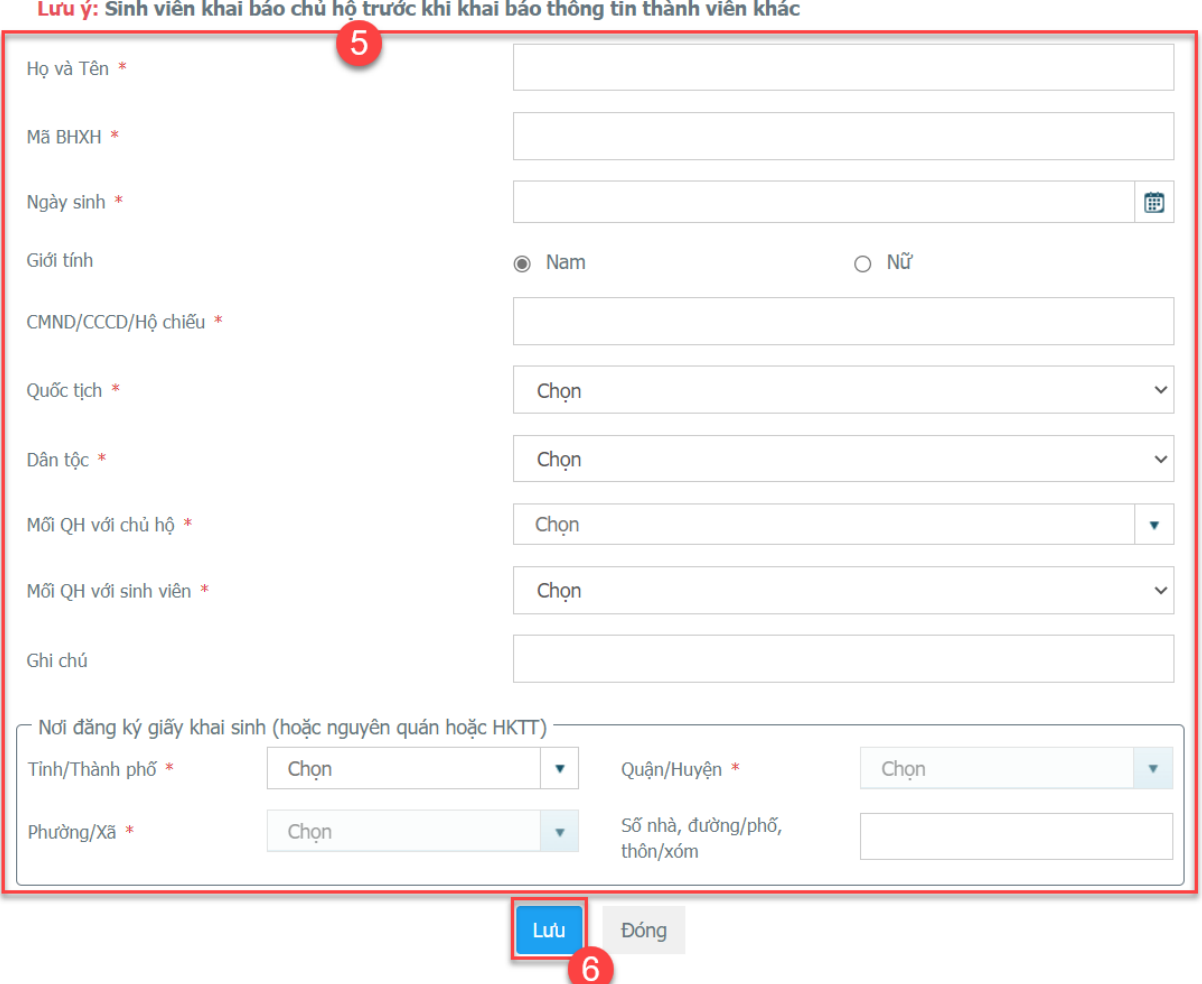

**Ảnh 1. 3 Ảnh minh hoạ bước 5, 6**

#### **1.3. Đối tượng Không tham gia BHYT tại trường**

Đối tượng Không tham gia BHYT tại trường là những sinh viên đã có BHYT theo các đối tượng như: Con thương binh, bệnh binh, hộ nghèo, hộ cận nghèo … Hoặc là những đối tượng không tham gia BHYT.

#### **Các bước thực hiện khai báo:**

**- Bước 1**: Sinh viên chọn loại đối tượng khai báo là Không tham gia BHYT tại trường.

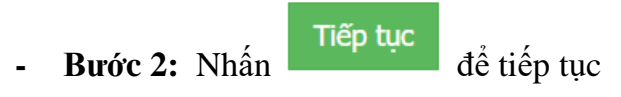

 $\bar{\mathsf{x}}$ 

- **- Bước 3:** Sinh viên khai báo thông tin
- **- Bước 4:** Nhấn **Lưu** để lưu thông tin khai báo

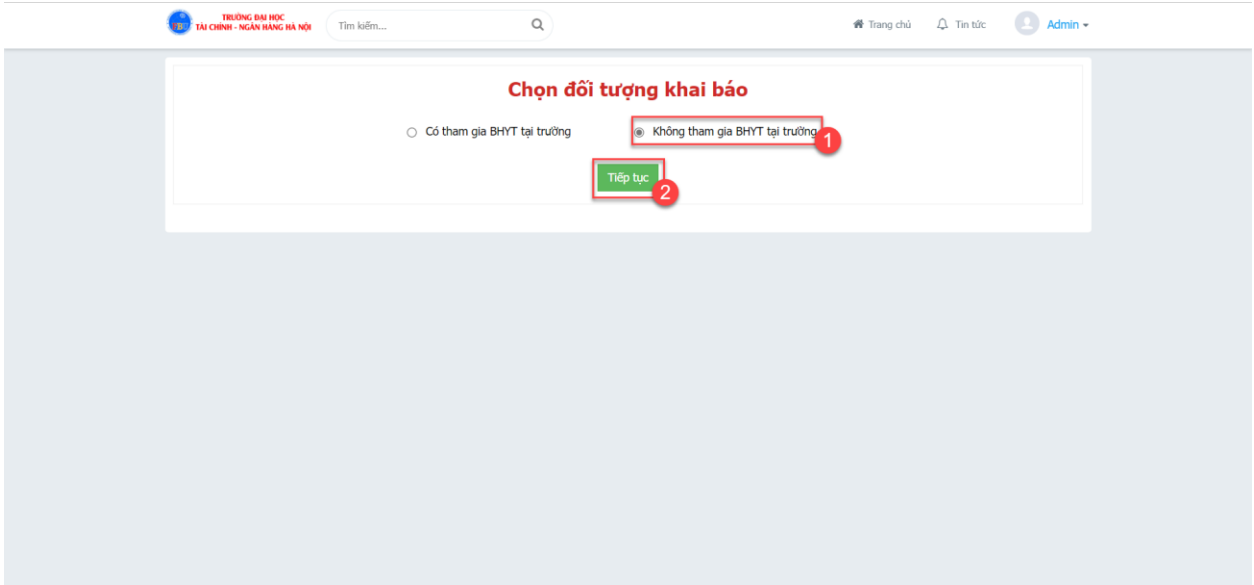

**Ảnh 1. 4 Ảnh minh hoạ bước 1, 2**

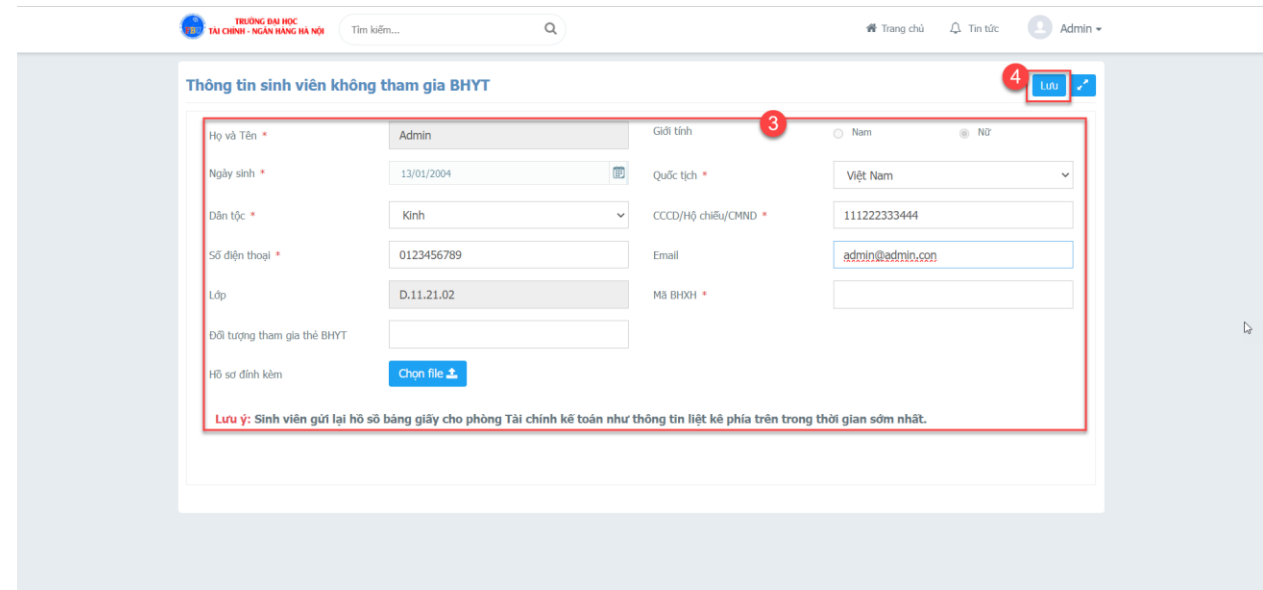

**Ảnh 1. 5 Ảnh minh hoạ bước 3, 4**

### **2. Lịch sử khai báo BHYT (Cổng thông tin sinh viên)**

Chức năng cho phép sinh viên xem lại lịch sử khai báo BHYT trước đó. Ngoài ra chức năng còn cho phép sinh viên xin cấp lại thẻ BHYT do hỏng, mất.

## **Đường dẫn: Trang chủ > Thông tin chung > Lịch sử khai báo BHYT**

#### **Các bước thực hiện:**

- **- Bước 1:** Truy cập và đăng nhập cổng thông tin sinh viên
- **- Bước 2:** Truy cập đường dẫn như mô tả
- 
- **- Bước 3:** Nhấn **- T**ìm kiếm để tìm kiếm
- **- Bước 4:** Nhấn trên dòng dữ liệu để xem trang thái khai báo
- Bước 5: Nhấn  $\overline{\otimes \text{Xem}}$  để xem thông tin đã khai báo trước đó.

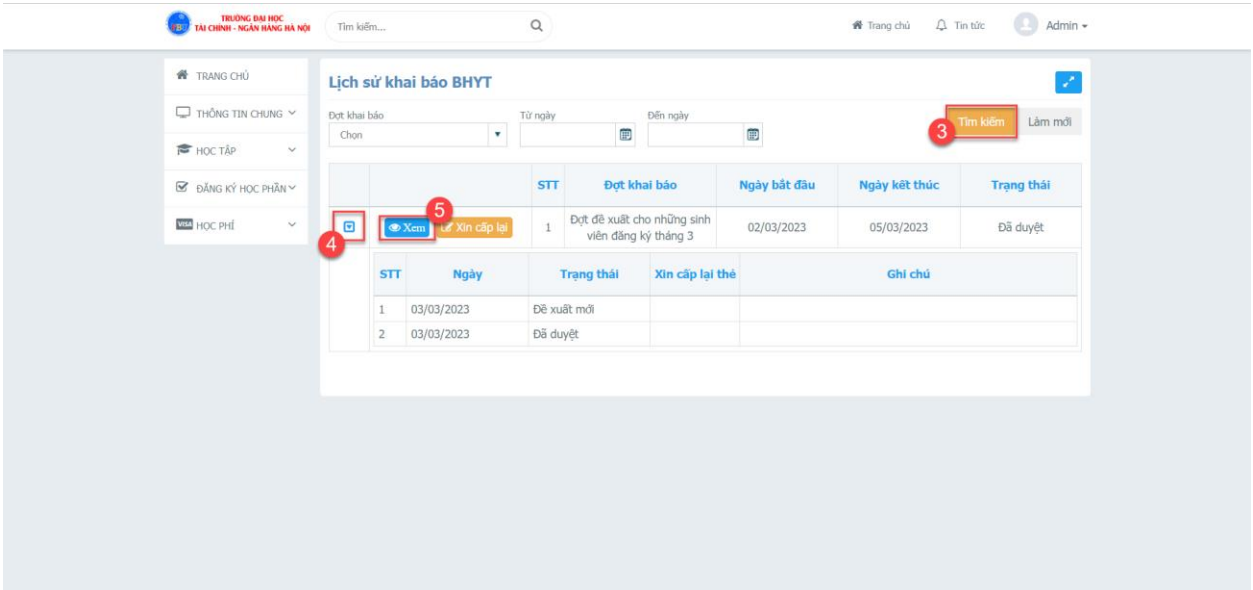

#### **Ảnh 2. 1 Ảnh minh hoạ bước 3, 4, 5**

# **3. Xin cấp lại thẻ BHYT do hỏng, mất (Cổng thông tin sinh viên)**

Chức năng cho phép sinh viên xem cấp lại thẻ BHYT bản cứng do hỏng, mất trong quá trình sử dụng.

#### **Đường dẫn: Trang chủ > Thông tin chung > Lịch sử khai báo BHYT**

#### **Các bước thực hiện:**

**- Bước 1:** Truy cập và đăng nhập cổng thông tin sinh viên

- **- Bước 2:** Truy cập đường dẫn như mô tả
- **- Bước 3:** Nhấn **Tìm kiếm** để tìm kiếm
- **- Bước 4:** Nhấn **để Xin cấp lại** để mở hộp thoại yêu cầu
- **- Bước 5:** Nhập Nội dung đề nghị, yêu cầu
- 

**- Bước 6:** Nhấn **hau và gửi** để gửi yêu cầu và kết thúc thao tác.

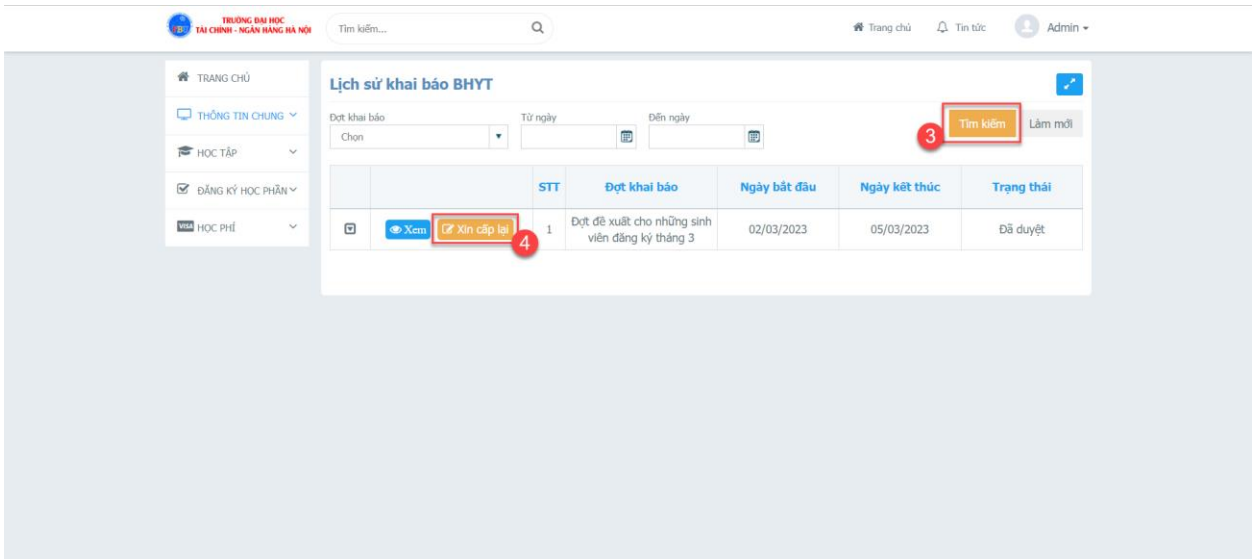

**Ảnh 3. 1 Minh hoạ bước 3, 4**

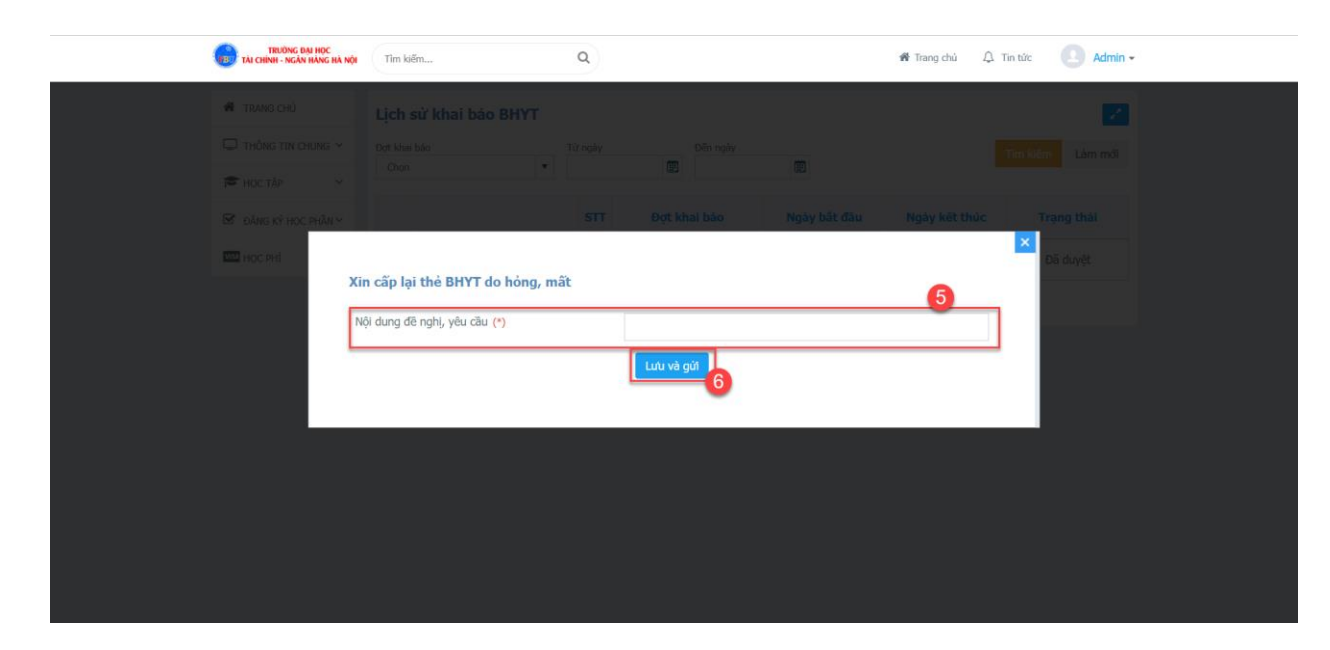

**Ảnh 3. 2 Ảnh minh hoạ bước 5, 6**

# **KẾT THÚC**